# **Obtain Usage Data: Seattle City Light**

#### >> SEATTLE CITY LIGHT DATA EXCHANGE

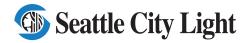

Phone: (206) 684-7557

Email: scl\_portfolio\_manager@seattle.gov

Website: www.seattle.gov/light/accounts/energyusage

Tip See Appendix
Submitting Seattle City
Light Data Exchange
Authorization for more
detailed instructions on
how to complete and
submit the Automated
Benchmarking
Authorization form.

#### 1. Fill Out & Submit Consumption Request Form

- □ Visit www.seattle.gov/light/accounts/energyusage to complete and send the Portfolio Manager Automated Benchmarking Consumption Request form and agree to the Terms and Conditions.
- ☐ Your Request form will be processed within four business days. Look in your email for the **Automated Benchmarking Authorization** form from SCL.

#### 2. Authorization and Connecting to SCL

**IMPORTANT:** These screenshots supplement the instructions provided on SCL's **Automated Benchmarking Authorization** form, which you must have to proceed.

- □ Log in to Portfolio Manager with the **Authorized Portfolio Manager Username** listed on your **Seattle City Light Authorization form**.
- ☐ If you have not previously added SCL as a contact, you will need to add them:
  - 1. Click the **contacts** link in the upper right hand corner, then, leaving the search box empty, click the Search button.

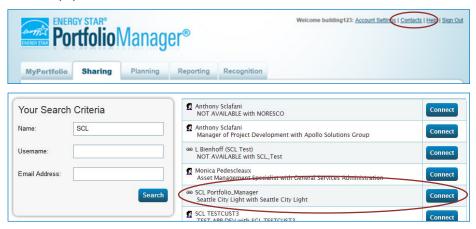

- 2. Under Your Search Criteria, enter SCL as Name. Enter or click Search.
- 3. From the list of contacts, locate SCL Portfolio\_Manager.
- 4. Click the **Connect** button to the right of the name.
- When prompted, enter your Portfolio Manager Username in all uppercase letters, check the Terms of Use and then Send Connection Request button.
- This connection request should be accepted in approximately 1 hour.Please wait before proceeding.

## 3. Connection Approval and Virtual Meter Setup

- ☐ In Portfolio Manager, on the **MyPortfolio** tab, under the **My Properties** section, click on the name of the building that has the meter you are setting up.
- ☐ Still on MyPortfolio tab, click the Energy tab, then click Add A Meter.

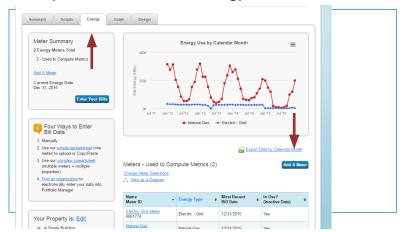

- ☐ In the **Get Started Setting Up Meters** section, answer the questions:
  - Under Sources of Your Property's Energy check Electric and purchased from the grid.
  - 2. For How Many Meters? Enter 1.
  - 3. Scroll down below the Water Usage section and click Get Started!

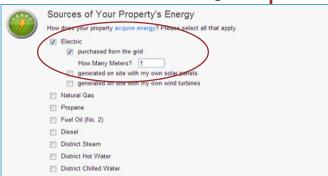

- ☐ On the next page, in the **Meter Name** column, click on the words: **Electric Grid Meter**.
  - Replace the words: Electric Grid Meter with the Virtual Meter Name that SCL provided on the authorization form.
  - 2. Under Units, select kWh (thousand kilowatt hours).
  - 3. Under **Date Meter Became Active**, type in: **01/01/2009**. (Leave "Inactive" date blank and "Enter as Delivery" un-checked.)

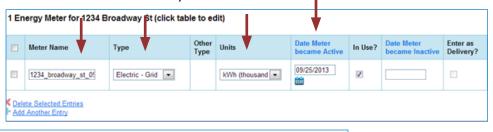

Tip: Copy the Virtual Meter name directly from the SCL authorization form and paste it to reduce typos.

- 4. Click Create Meters.
- 5. Click Continue.
- ☐ On Select Energy Meters to Include in Metrics page:
  - 1. Check all of the meters.
  - 2. Select: These meter(s) account for the total energy consumption for this property.
  - 3. At the bottom of the screen, click the **Apply Selections** button.

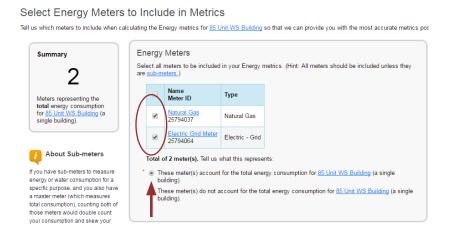

### 4. Select Permission Levels for Other Web Services Providers

If you are using other automated data services (such as Seattle City Light), then you will be given the option to allow other utilities to view your PSE meter data.

- ☐ On the **Share Additional Meters with Web Services Provider** page, select "None" on the **Puget Sound Energy MyData** tab.
- ☐ Select Apply Selections and Authorize Exchange.

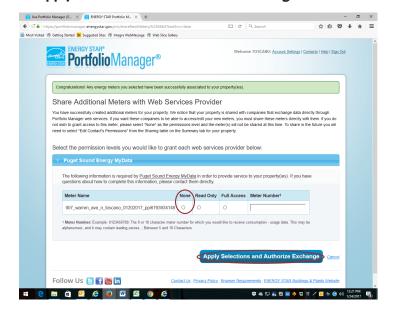

#### 5. Share Property with Seattle City Light

- ☐ Go to the **Sharing Tab** and click **Share (or Edit Access to) a Property**.
  - 1. Select One Property and then choose the building to connect to SCL.
  - 2. Select contact, SCL Portfolio Manager
  - 3. Under **Choose Permissions**, select the second option: "Personalized Sharing & Exchange Data."
  - 4. Click Continue.

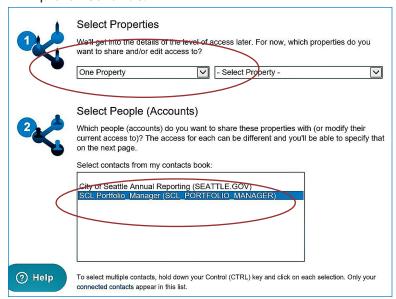

- ☐ On the next screen, select the **Exchange Data** button, which will pop-up the Access Permissions window.
  - In the pop-up window, enter the Premise ID number found at the top of your SCL Authorization Form. You need to enter the Premise ID number in TWO places as shown below.

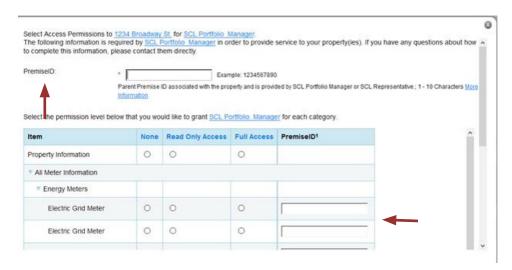

2. IMPORTANT: Set the Access Permissions exactly as follows:

Property Information: Read Only Access

SCL Virtual Meter Name: Full Access

For any other meters listed: None

Goals, Improvements: None

Recognition: None

3. Scroll down. For Share Forward, select "No".

4. Scroll down the window and click Apply Selections & Authorize Exchange.
This will open the Sharing window again. Click on the Share Property(ies) button to finish.
You should see data in your Virtual Meter in about four hours.

Thereafter, SCL will update this meter monthly.